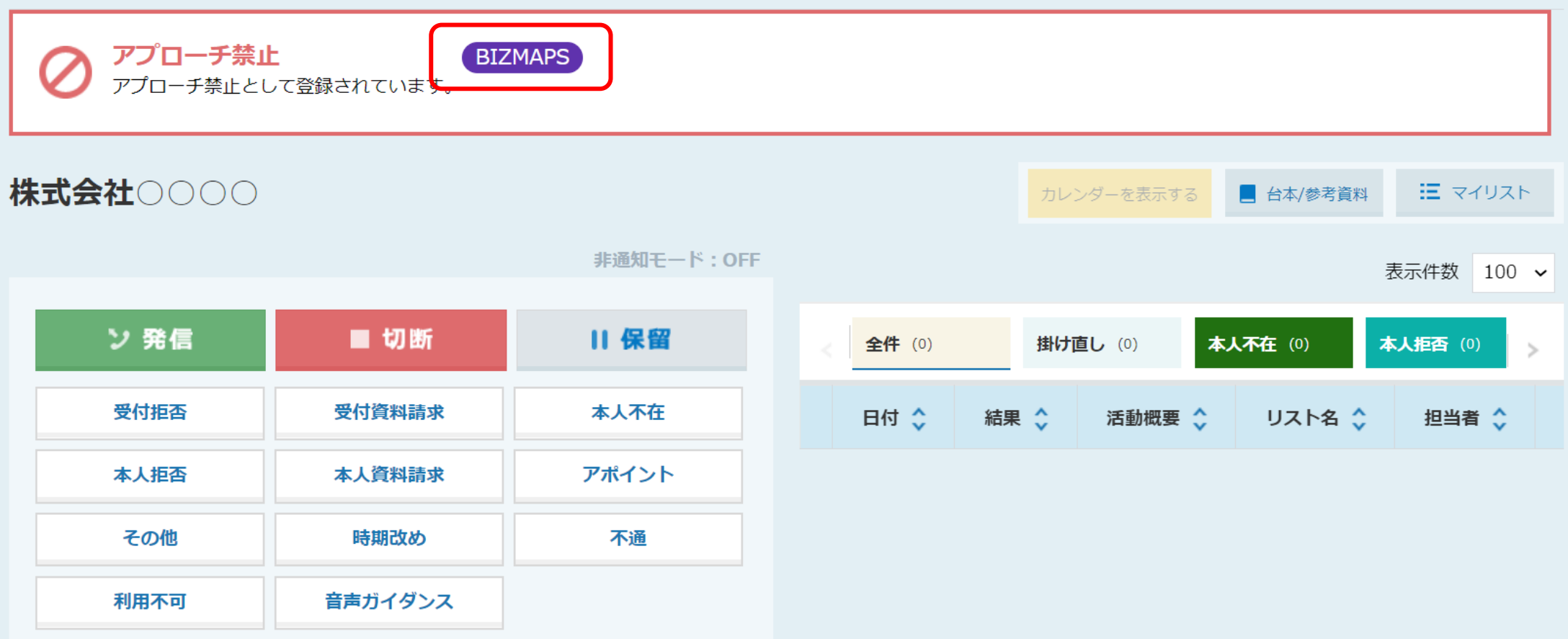

~アプローチ禁止ラベルを別のリストにも表示させる方法~

最終更新日:2023年3月10日

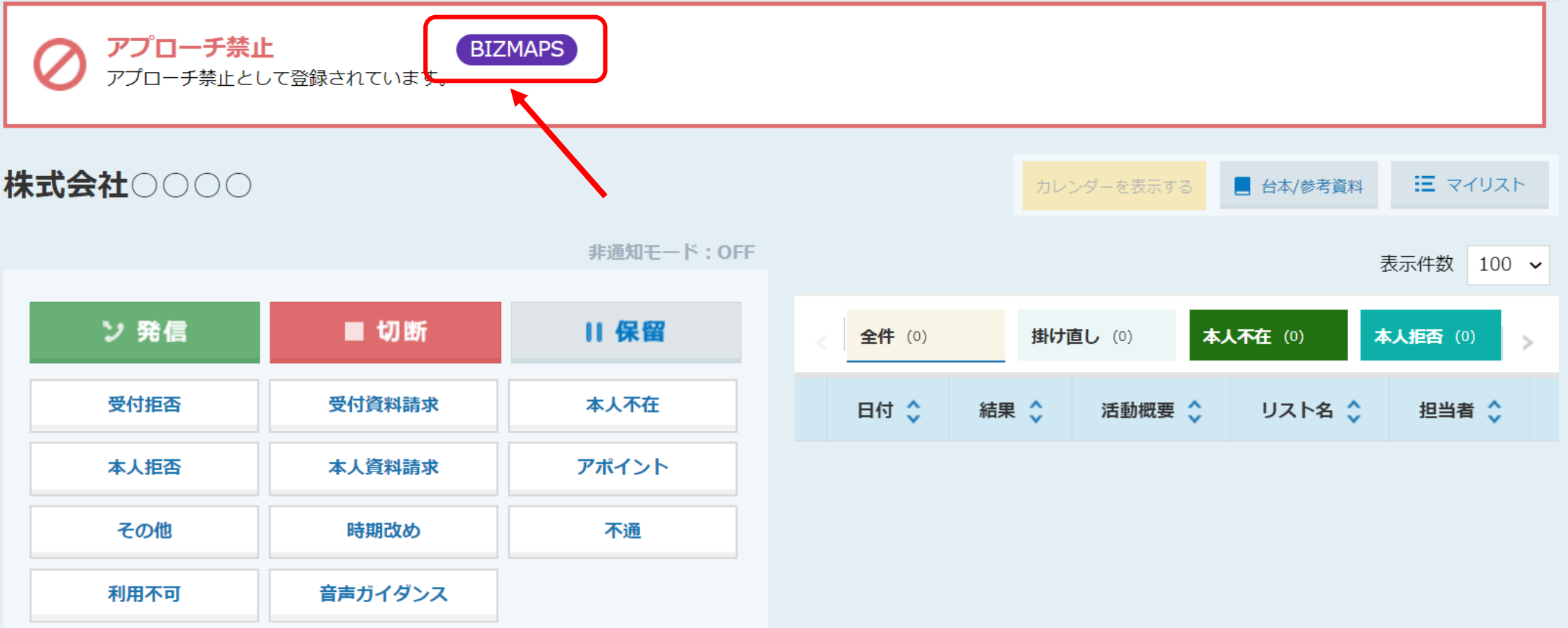

アプローチ禁止ラベルを、企業名や電話番号が一致する別のリストにも反映させることができます。

※アプローチ禁止先を反映させるための「アプローチ禁止リスト照会」と同じ作業になります。

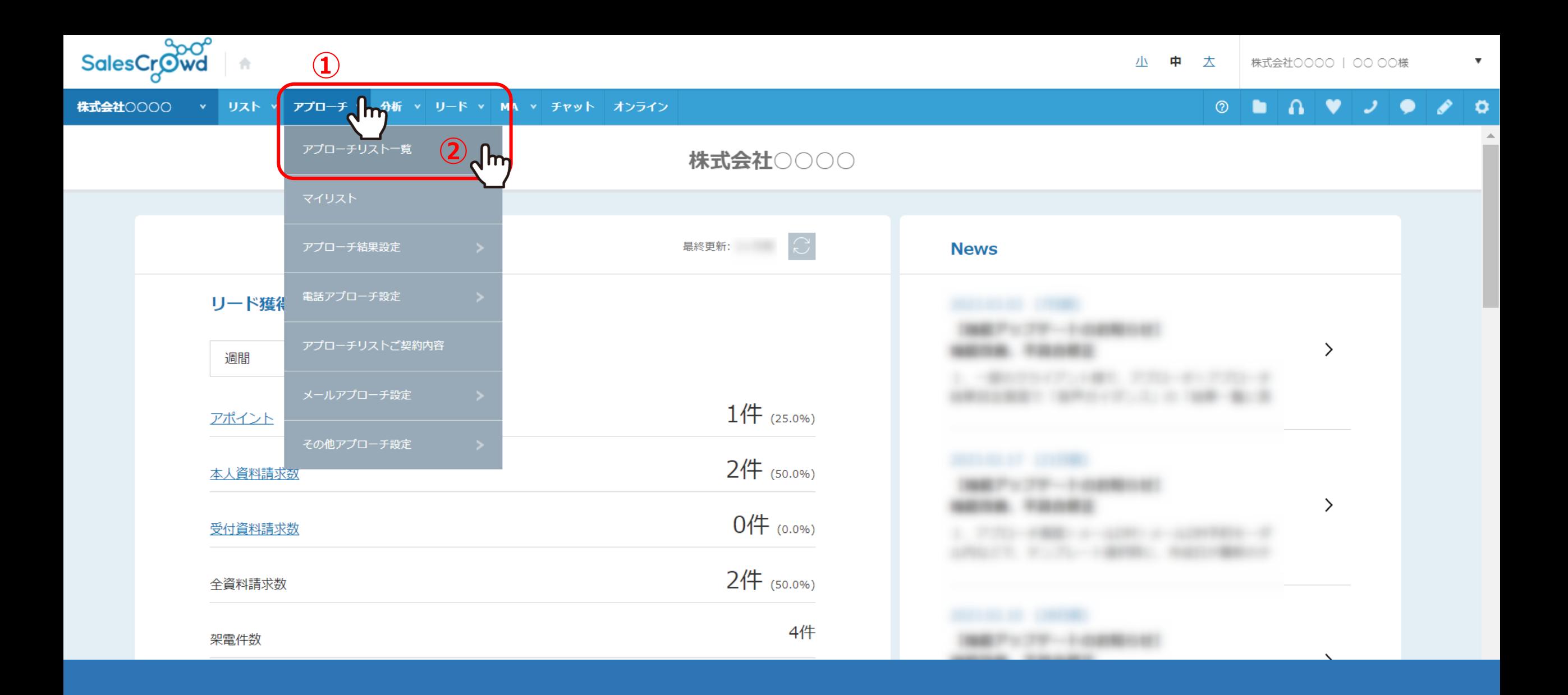

①上部メニューの「アプローチ」より、②「アプローチリスト一覧」を選択します。

### アプローチリストー覧

作業を行うアプローチリストを選んでください。

### すべてのアプローチリストを表示する >

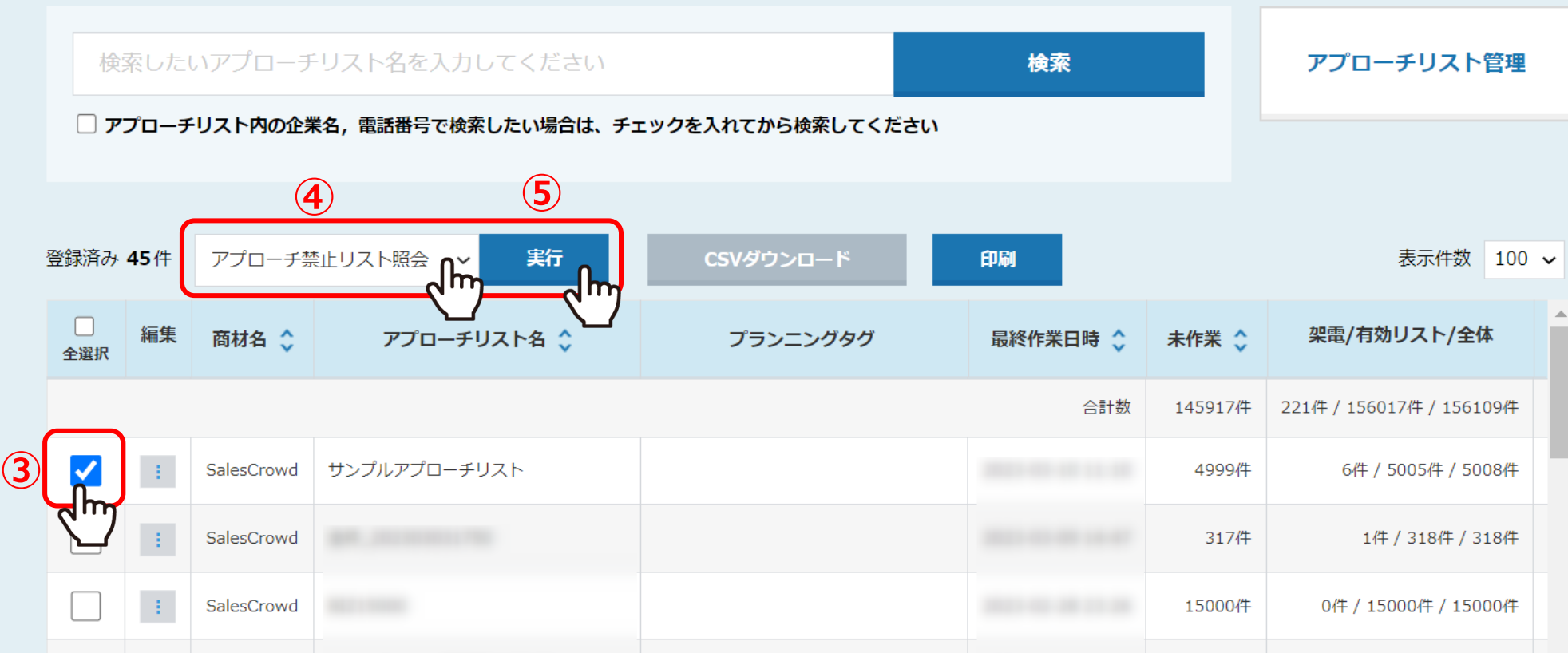

③アプローチリスト一覧画面に遷移し、アプローチ禁止ラベルを反映させたいアプローチリストにチェックを入れます。 ④「アプローチ禁止リスト照会」を選択し、⑤「実行」をクリックします。

※チェックを入れるアプローチリストが多すぎるとお時間が掛かりますので、5,000件程度をお勧めしております。 そのメンタン インファイン

# アプローチ禁止リスト照会 ②

#### サンプルアプローチリストのリスト5008件のうち、4件ヒットしました。

赤文字の部分がアプローチ禁止リストと一致している情報です。

・アプローチ禁止を反映する場合:対象にチェックを入れ「アプローチ禁止を反映する」をクリックしてください。

・アプローチ禁止を解除する場合:対象のチェックを外し「アプローチ禁止を反映する」をクリックしてください。

・アプローチ先を削除する場合:対象にチェックを入れ「アプローチ禁止を削除する」をクリックしてください。 ※アプローチリストからアプローチ先が削除され、復元はできません。

検索したいアプローチリスト名を入力してください 検索

該当件数 4件 禁止ラベル絞り込み 表示件数 | 100 ~ 電話禁止登録日 ◇ □ 選択 禁止理由 ◇ 禁止ラベル ○ 電話禁止先名 ◇ 企業名 ◇ 個人・担当者名 ◇ 禁止電 M BIZMAPSご利用中 **BIZMAPS** 株式会社〇〇〇〇 株式会社〇〇〇〇 取引先のため 取引先のため アポイント取得

アプローチリスト禁止リスト照会画面に遷移し、

アプローチ禁止リスト内の企業名や電話番号と一致しているアプローチ先が表示され、 禁止ラベルが付与されている場合は「禁止ラベル」の項目にラベル名が表示されます。

## アプローチ禁止リスト照会 ②

#### サンプルアプローチリストのリスト5008件のうち、4件ヒットしました。

赤文字の部分がアプローチ禁止リストと一致している情報です。

・アプローチ禁止を反映する場合:対象にチェックを入れ「アプローチ禁止を反映する」をクリックしてください。

・アプローチ禁止を解除する場合:対象のチェックを外し「アプローチ禁止を反映する」をクリックしてください。

・アプローチ先を削除する場合:対象にチェックを入れ「アプローチ禁止を削除する」をクリックしてください。 ※アプローチリストからアプローチ先が削除され、復元はできません。

検索したいアプローチリスト名を入力してください 検索

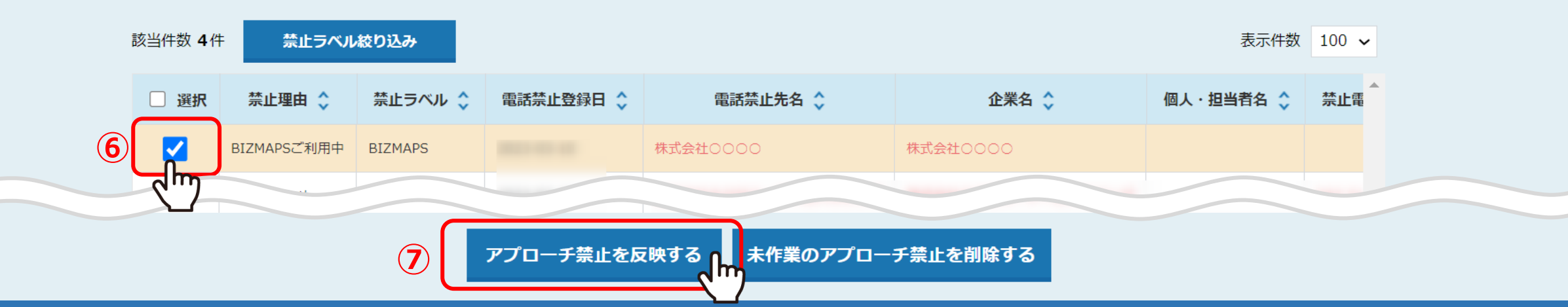

6禁止ラベルを反映させたいアプローチ先にチェックを入れ、 ⑦「アプローチ禁止を反映する」をクリックします。

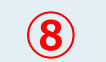

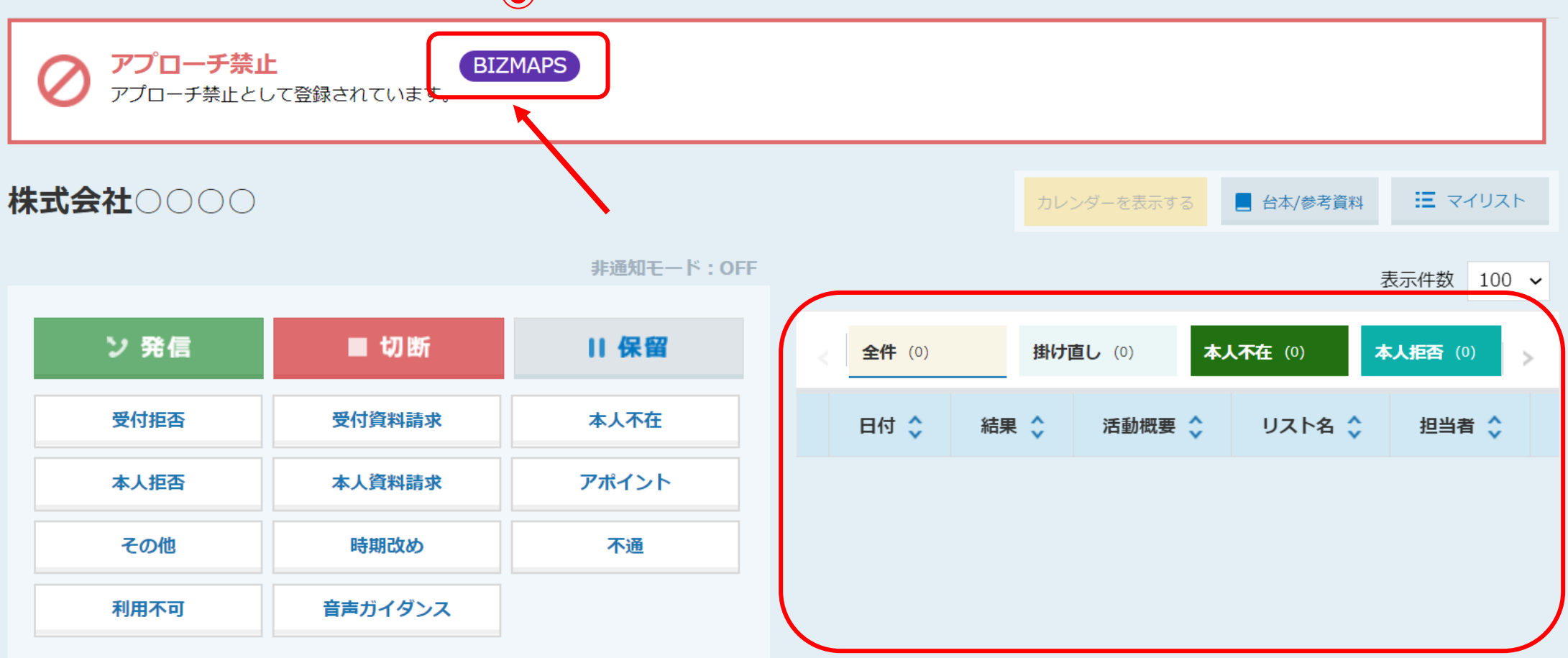

8まだ履歴が無い別のリストに対しても、禁止ラベルが反映されます。